In certain cases, while completing your First Login Steps for PortalGuard, you may have accidentally checked the "Enable Multi-Factor Login" checkbox shown below that was on the page:

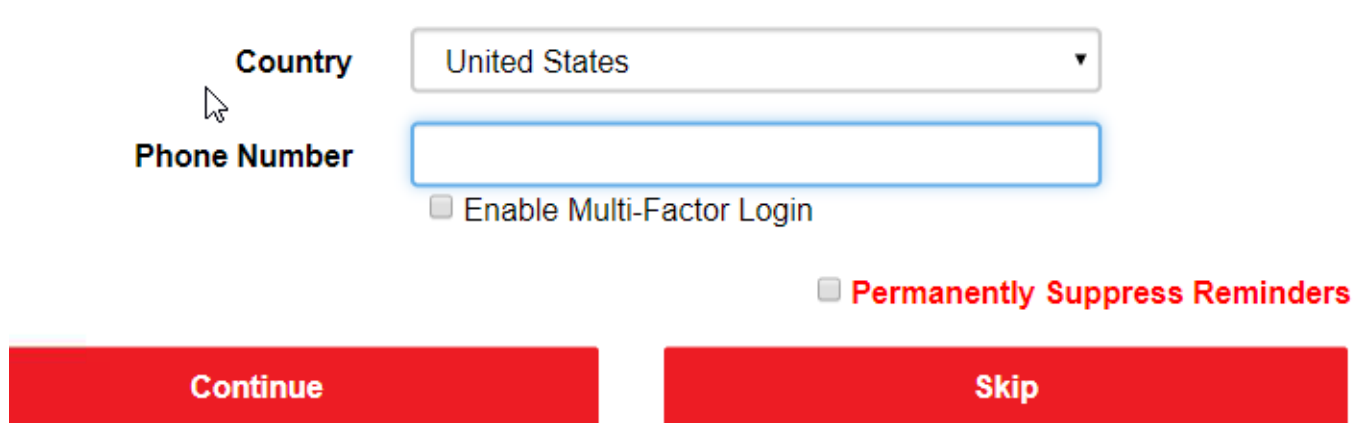

If you did this accidentally, it then ends up causing you to receive One Time Passcode prompts every time you login for accessing Canvas and other services.

If this is happening to you and you would like to turn it off, here's how you can do so.

First, login over at [https://sso.imperial.edu.](https://sso.imperial.edu/)

Since multi-factor will still be turned on, you will have to provide at least one more One Time Passcode to complete the login process.

Once logged in, go to the "Manage Your Account Settings" area in the top right of the page:

Logged in as: jstudent1@imperial.edu | Log Out

Manage Your Account Settings

Then, expand the "Enable/Disable Multi-Factor" accordion to see the option to disable multi-factor and click on it:

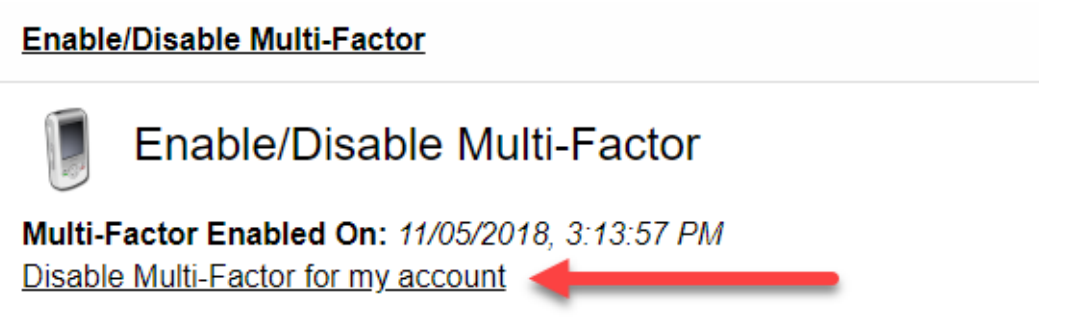

Go ahead and confirm that is what you want to do and it should save the changes and you won't be prompted to enter in a One Time Passcode on your next login.